#### **SOLVING ADOBE PREMIERE PRO PROBLEMS**

If Premiere crashes, one or more of these steps should solve it:

## 1) Make sure you have enough SU disk space:

On a BDJ lab computer, click the **FILE EXPLORER** icon along the taskbar, and choose THIS PC along the left. Check the available space on the **DOCUMENTS H**: drive and any other portable drive you may be using

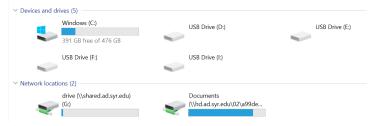

In the above screenshot, the **(H:)** drive bar is BLUE, indicating available space; if it is RED, this can make weird things happen, including preventing Premiere from even opening. Clean out all unnecessary files on that drive.

## 2) Remove Documents>Adobe folder

On the BDJ lab Windows PC you are using, open the File Explorer icon along bottom Taskbar, and <u>delete</u> this entire folder: This PC\Documents\Adobe

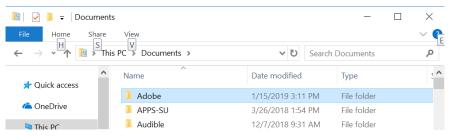

# 3) Change internal Premiere settings

Make sure you are using BDJ's provided generic Premiere Pro project template ("BDJ Class Preset CC 2015.proj", available from Desktop>Class Files>Universal Templates>Premiere Project—DOWNLOAD ENTIRE FOLDER! Open this file for each story, then immediately SAVE PROJECT AS, with an appropriate filename. Starting projects from scratch can lead to crash problems.)

#### 1) Select Edit>Preferences>Media Cache

- i. **Location:** Do NOT save to anywhere on the C: drive!! Browse/navigate to the Premiere project folder you're working on, on your portable drive, or ISIS Z: drive!
- ii. Then: under Media Cache Database
- iii. Location: Do NOT save to anywhere on the C: drive!! Browse/navigate to the Premiere project folder you're working on, on your portable drive, or ISIS Z: drive!
- iv. When asked "move the existing media cache database to new location or delete it?" Choose Move other settings the same, select OK

#### 2) Select File>Project Settings>Scratch Disks

 Choose "same as project" on all, select ok, then SAVE PROJECT. Even better, save your Generic project .proj file with these settings, so all future uses of it are already set correctly.